## How to configure PAT (Port Address Translation) function at RS Gateway

## **Environment:**

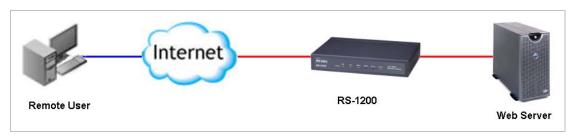

- 1. The default port of Web Server is set to TCP 8080
- 2. Remote user accesses website by using TCP 80
- 3. RS-1200 works to translate the packets between TCP 8080 and TCP 80

## **Preparation:**

1. Assign DDNS domain name to RS-1200, so the remote user can type domain name instead of typing IP address in this example. The DDNS domain name is "**airlive15.dyndns.org**".

| Add New Dynamic DNS |                                                |  |  |  |  |
|---------------------|------------------------------------------------|--|--|--|--|
| Service Provider :  | DynDNS (www.dyndns.com) [ U.S.A. ] 🛛 Y Sign up |  |  |  |  |
| WAN IP:             | 61.229.42.105 VAN1 V                           |  |  |  |  |
| User Name :         | jackyko (Max. 59 characters)                   |  |  |  |  |
| Password :          | •••••• (Max. 44 characters)                    |  |  |  |  |
| Domain Name:        | airlive15 dyndns.org 💙 (Max. 34 characters)    |  |  |  |  |

 By default, the RS-1200 remote management port is TCP 80. If user would like to forward TCP 80 port to internal server, and also want to manage RS-1200 from remote side, he has to change remote port number of RS-1200 in System → Configure → Setting. For example, the remote management port number change to TCP 1234.

| Web Management (WAN Interface) |                                 |
|--------------------------------|---------------------------------|
| HTTP Port                      | 1234 (Range: 1 - 65535 )        |
| MTU Setting                    |                                 |
| мти                            | 1500 Bytes ( Range: 40 - 1500 ) |

3. Configure Web Server and change its default port number as TCP 8080.

| Abyss Web Server         | Console              |                   |                  |                 |
|--------------------------|----------------------|-------------------|------------------|-----------------|
| Abyss Web Server Console | !                    |                   |                  | Help            |
|                          | Host                 | Status            |                  |                 |
| Hosts 📀:                 | Default Host On Port | 8080 Running Stop | Configure        |                 |
|                          |                      |                   | Add              |                 |
| 8                        |                      |                   | ?                |                 |
| Server                   | Console              | Server Statistics | Help and Support | About Abyss Web |
| Configuration            | Configuration        |                   |                  | Server          |
|                          |                      |                   |                  |                 |
|                          |                      |                   |                  |                 |
|                          |                      |                   |                  |                 |

| 🕘 Welcome to Abyss Web Server - Microsoft Internet Explorer                                                                                    |         |
|----------------------------------------------------------------------------------------------------|---------|
| File Edit View Favorites Tools Help                                                                                                    | -       |
| 🚱 Back 🔹 🕑 🕤 📓 🐔 🔎 Search 🤺 Favorites 🤣 🔗 - 🌺 😭 📨 - 🗖 🎉                                                                                        | *       |
| Address 🧑 http://127.0.0.1:8080/                                                                                                    | .inks » |
| Welcome to Abyss Web Server                                                                                                    | ~       |
| Abyss Web Server is running correctly on your system. You should now change this page with yours.                                              |         |
| Please include in your web pages (at least the first) the <b>'Powered by Abyss Web Server'</b> banner to promote the use of the software.      | •       |
| Abyss Web Server - Copyright @ 2001-2007 <u>Aprelium Technologies</u> - All rights reserved<br>Powered by<br><u>Abyss</u><br><u>Web Server</u> | Y       |
| E Internet                                                                                                    |         |

4. Now we can start to configure RS-1200 PAT function.

## **RS-1200 Configuration steps:**

 Policy Object → Service → Custom: Add a new service TCP 8080 for PAT function. While you configure Custom setting, please do not change Client Port setting, just leave it as default value.

| Add (          | Add User Defined Service    |                                  |                   |                                  |  |
|----------------|-----------------------------|----------------------------------|-------------------|----------------------------------|--|
| Service NAME : |                             | PAT_Address (Max. 16 characters) |                   |                                  |  |
| #              | Protocol ( Range: 1 - 255 ) | Client Port ( Ra                 | ange: 0 - 65535 ) | Server Port ( Range: 0 - 65535 ) |  |
| 1              | ⊙ TCP ○ UDP ○ Other 6       | 0                                | 65535             | 8080 8080                        |  |
| 2              | ● TCP ● UDP ● Other 0       | 0                                | 0                 | 0 : 0                            |  |
| 3              | ● TCP ● UDP ● Other 0       | 0                                | : 0               | 0 : 0                            |  |

 Policy Object → Virtual Server → Server1: Click "Click here to configure" to configure Virtual Server Real IP setting. Then press "New Entry" to define virtual server rule.

| Virtual Server Real IP Click here to c | onfigure        |                    |           |  |  |  |
|----------------------------------------|-----------------|--------------------|-----------|--|--|--|
| Service                                | WAN Port        | Server Virtual IP  | Configure |  |  |  |
|                                        |                 |                    |           |  |  |  |
|                                        |                 |                    |           |  |  |  |
| Add New Virtual Server IP              |                 |                    |           |  |  |  |
| Virtual Server Real IP                 | 01.229.43.27 WA | N1 💙 <u>Assist</u> |           |  |  |  |
|                                        | _               |                    |           |  |  |  |
|                                        |                 |                    |           |  |  |  |
| Virtual Server Real IP 61.229.43.27    |                 |                    |           |  |  |  |
| Service                                | WAN Port        | Server Virtual IP  | Configure |  |  |  |
|                                        | New Entry       |                    |           |  |  |  |

 Choose the custom service we just created at Service item, and change the External Service Port value to 80, then to define the server IP address. Click OK to save the setting.

| /irtual Server Configuration |                               |  |  |  |  |
|------------------------------|-------------------------------|--|--|--|--|
| Virtual Server Real IP       |                               |  |  |  |  |
| Service                      | (Custom Service)PAT_Address 🗸 |  |  |  |  |
| External Service Port        | 80 (Range: 0 - 65535 )        |  |  |  |  |
| Load Balance Server          | Server Virtual IP             |  |  |  |  |
| 1                            | 192.168.1.2                   |  |  |  |  |
| 2                            |                               |  |  |  |  |

4. Policy → Incoming: Click "New Entry" to create a new Incoming Policy, RS-1200 system will import Virtual Server setting to Incoming Policy automatically. You can enable Traffic Log, QoS, or else function for this rule, or just leave the rule as default and click OK to save the setting.

| Source           | Destination       | S             | ervice     | Action         | Option         | Configure          | Move     |
|------------------|-------------------|---------------|------------|----------------|----------------|--------------------|----------|
|                  |                   |               | No         | w Entry        |                |                    |          |
|                  |                   |               | NG         | W EIILFY       |                |                    |          |
|                  |                   |               |            |                |                |                    |          |
| Add New Polic    | y                 |               |            |                |                |                    |          |
| Source Address   |                   | Outside_Any   | / 🌱        |                |                |                    |          |
| Destination Addr | ess               | Virtual Serve | er 1(61.22 | 9.43.27) 💙     |                |                    |          |
| Service          |                   | PAT_Addres    | s(80) 🗸    |                |                |                    |          |
| Schedule         |                   | None 🗸        |            |                |                |                    |          |
| Tunnel           |                   | None 🗸        |            |                |                |                    |          |
| Action           |                   | PERMIT        | ~          |                |                |                    |          |
| Traffic Log      |                   | Enable        |            |                |                |                    |          |
| Statistics       |                   | Enable        |            |                |                |                    |          |
| QoS              |                   | None 🗸        |            |                |                |                    |          |
| MAX. Bandwidth   | Per Source IP     |               | 0          | Kbps Upst      | ream 0         | Kbps ( 0: means un | limited) |
| MAX. Concurren   | t Sessions Per IP | 0 (           | Range: 1 - | 99999, 0: me   | ans unlimited) |                    |          |
| MAX. Concurren   | t Sessions        | 0 (           | Range: 1   | - 99999, 0: me | ans unlimited) |                    |          |
| NAT              |                   | Enable        |            |                |                |                    |          |

5. Remote user connects to web server by using TCP 80.

| 🕘 Welcome to Abyss Web Server - Microsoft Internet Explorer                                                                               |                                  |  |  |  |
|----------------------------------------------------------------------------------------------------|----------------------------------|--|--|--|
| File Edit View Favorites Tools Help                                                                                                    | 2                                |  |  |  |
| 🌀 Back 🔹 💿 🕤 📓 💰 🔎 Search 🤺 Favorites 🥳                                                                                                   | 3 🔗 - 😓 🕵 🗹 - 🗔 🛍                |  |  |  |
| Address 🗃 http://airlive15.dyndns.org/                                                                                                    | 🔽 🄁 Go 🛛 Links                   |  |  |  |
| Welcome to Abyss Web Se                                                                                                    | erver                            |  |  |  |
| Abyss Web Server is running correctly on your system. You should no                                                                       | now change this page with yours. |  |  |  |
| Please include in your web pages (at least the first) the <b>'Powered by Abyss Web Server'</b> banner to promote the use of the software. |                                  |  |  |  |
| Abyss Web Server - Copyright © 2001-2007 <u>Aprelium Technologies</u> - All rights reserved<br>Powered by<br>Abyss<br>Web Server          |                                  |  |  |  |
| E Done                                                                                                    | 🥝 Internet                       |  |  |  |